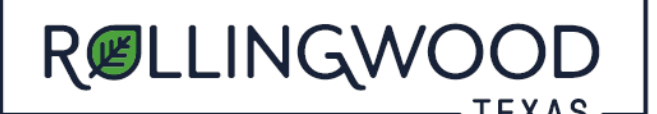

Open your browser and type in [www.mygovernmentonline.org](https://www.mygovernmentonline.org/)

## *FIRST TIME USERS:*

- At the top Right Hand side of page select **'Create Account'** to create your unique account

## *ALREADY HAVE A MyGovernmentOnline (MGO) LOGIN?*

- **Login** (Located at the top right-hand side of page)
- Left hand side of page, hover over the **'Permits and Licensing'** tab
- Select **'Search Permits'**
- Complete the fields:
	- State: **Texas** Jurisdiction: **Rollingwood** Project Type: **Development Services**
- As soon as you select "**Development Services**" the below will pop up
- **Select the Link** below 'Development Services'

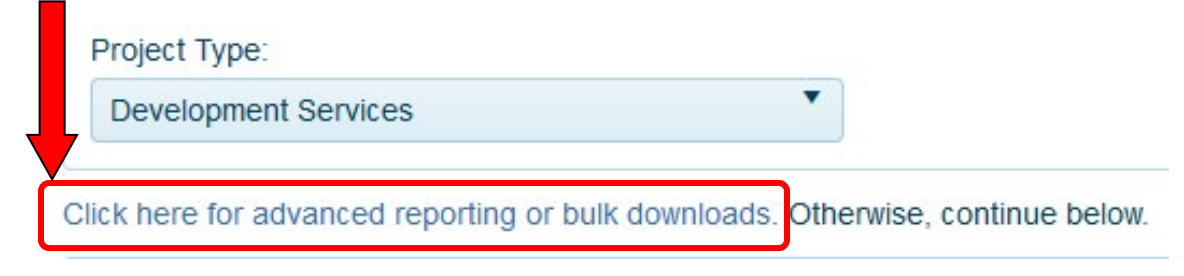

- When the page loads, Select **'View'** (far right-hand side of page)
- Enter the **start and end date** ranges you would like to search
- Select the '**View Report'** button (right hand side of page)
- If you would like to print or save a copy of this report

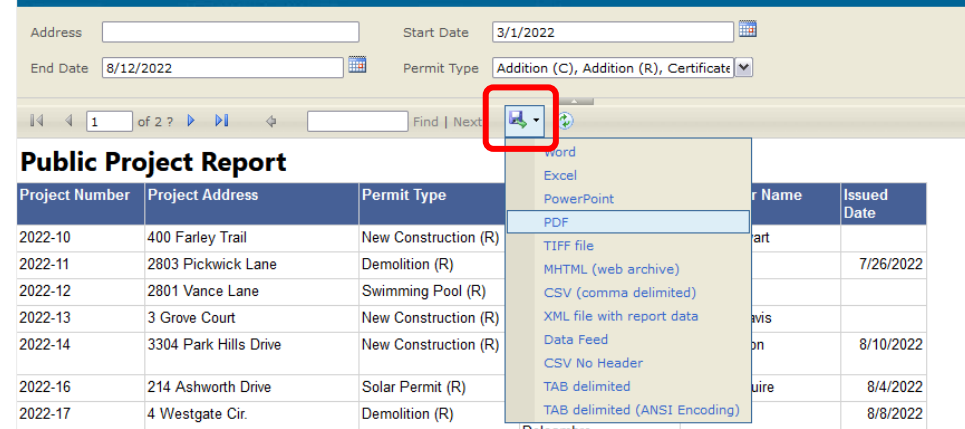

- In the drop down select the format you would like the report in
- Follow the prompts for saving the report.